# **Modop Télécharger sa facture sur le Site de la CVEC**

#### **1 er Etape :**

Copier le lien qui vous dirigera directement sur le site puis cliquer sur « Se connecter »

[https://cvec.etudiant.gouv.fr/,](https://fra01.safelinks.protection.outlook.com/?url=https%3A%2F%2Fcvec.etudiant.gouv.fr%2F&data=05%7C01%7CVirginie.Renaux%40asmeg.org%7C13d0297321d84fcb80f008dbefdeb55a%7C25fe0b6fef2f4feb8cdc3972dcf64a62%7C0%7C0%7C638367512033857844%7CUnknown%7CTWFpbGZsb3d8eyJWIjoiMC4wLjAwMDAiLCJQIjoiV2luMzIiLCJBTiI6Ik1haWwiLCJXVCI6Mn0%3D%7C3000%7C%7C%7C&sdata=M7zj%2BU7By%2F%2BJ3n7b5vBBGQIloB9BkMrZw8Nbzk1iv5E%3D&reserved=0)

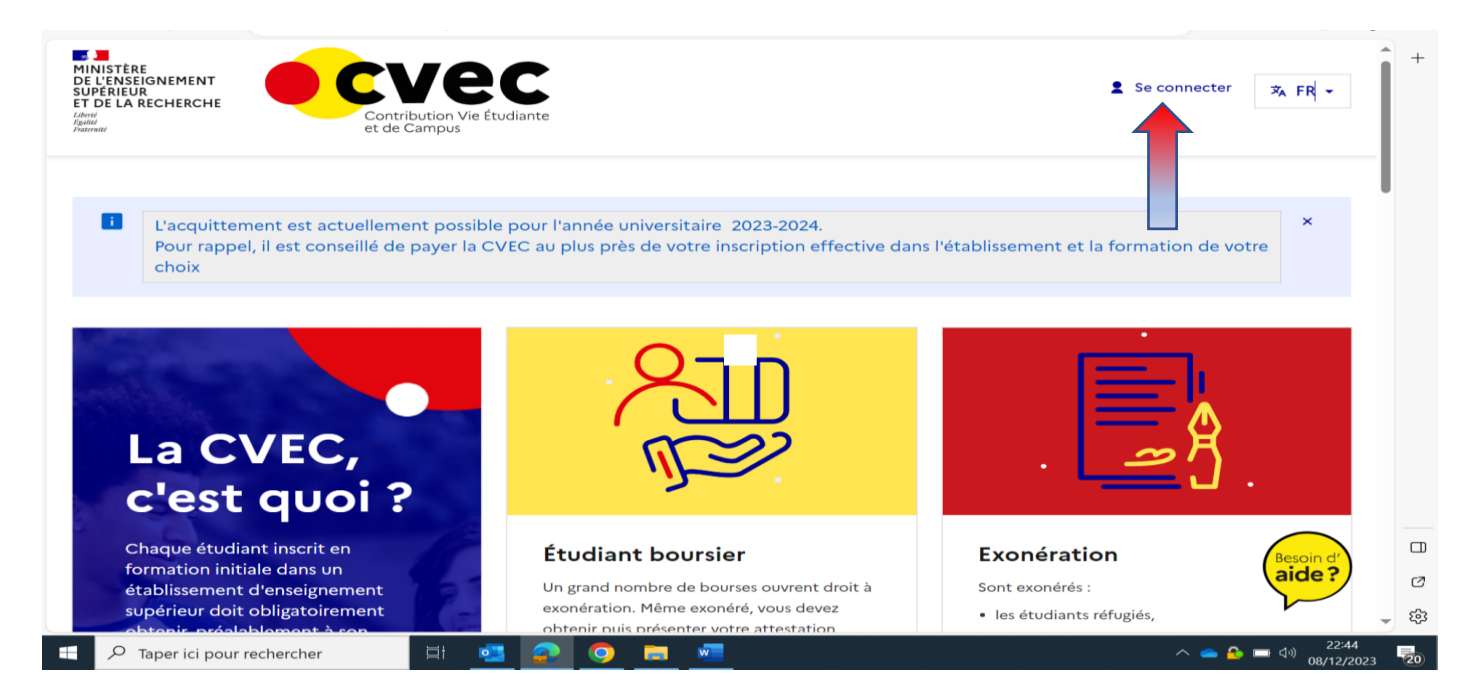

#### 2eme Etape :

Vous arrivez sur la page ci-dessous qui vous permettra de vous connecter sur « Messervices.étudiant.gouv.fr »

Cliquer sur « S'identifier »

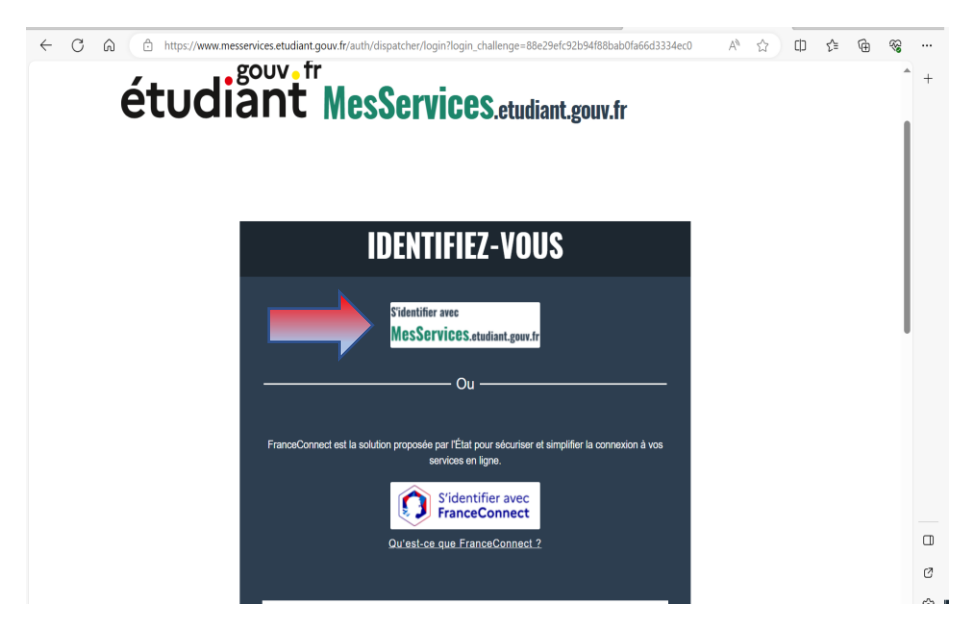

## **3eme Etape :**

On arrive sur la page « Mon compte »

Entrer son adresse E-Mail puis son mot de passe

#### う d https://idp.messervices.etudiant.gouv.fr/idp/profile/SAML2/Redirect/SSO?execution=e1s2  $A^{\mathfrak{h}} \quad \stackrel{\bullet}{\longleftrightarrow} \quad \mathsf{C}$ étudiånt MesServices.etudiant.gouv.fr **IDENTIFIEZ-VOUS MON COMPTE** Adresse courriel \* (nom@exemple.com) identifiant (courriel) Mot de passe  $\frac{*}{a}$ S'identifier Mot de passe oublié ? Vous disposez déjà d'un compte MesServices si vous vous êtes inscrit sur Parcoursup au ours de ces 4 dernières a · Vous avez reçu un mail confirmant la création de votre compte MesServices (à France de l'articule de vos messages).<br>
• Pour vous compte modern l'articule de vos messages).<br>
• Pour vous connecter pour la première fois, utilisez l'adresse courriel communiquée à<br>
Parcoursup et réginitalisse vonte par Parcoursup. Compte MesServices.Etudiant.gouv Dour réinitialisar uatre met de nonne merei d'utiliser en fe

## **4eme Etape :**

La page CVEC s'ouvre sur « Mon attestation 2023-2024 (voir ci-dessous)

Cliquer sur « Visualiser mon attestation

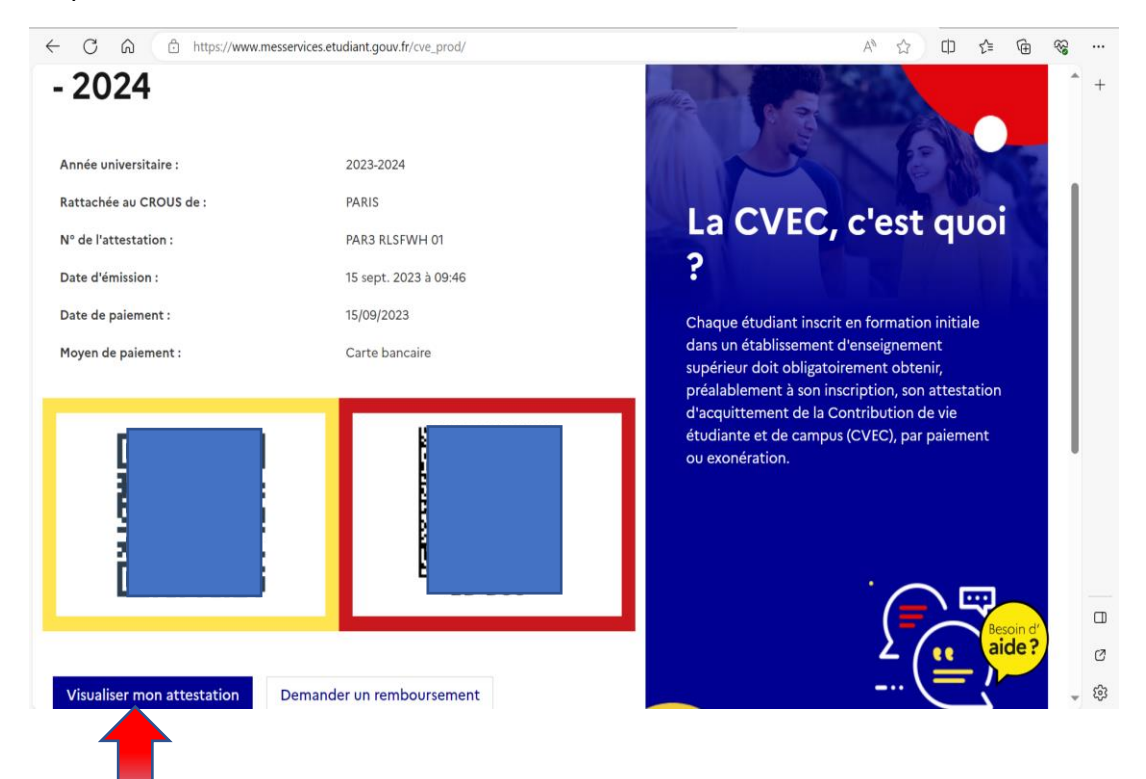

Une page s'ouvre sur « Attestation de contribution de la vie étudiante (voir ci-dessous)

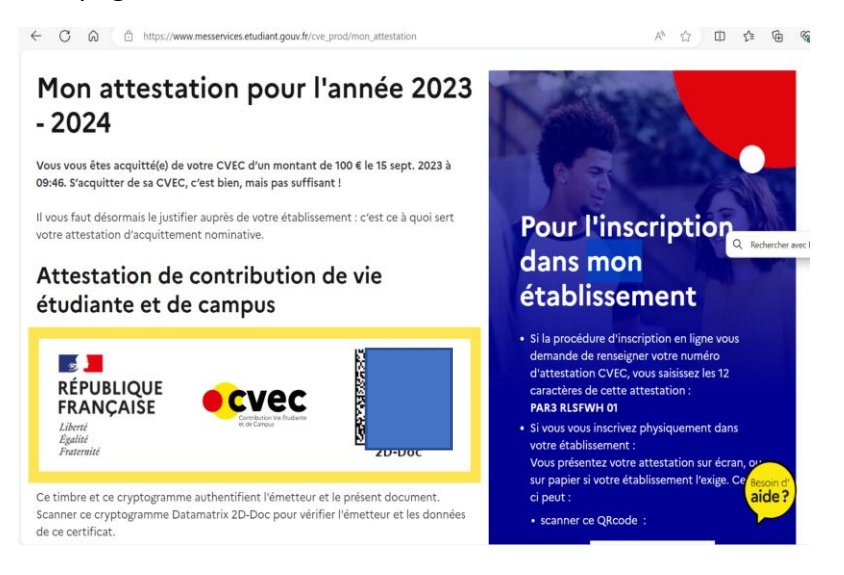

Faire glisser le curseur à droite pour découvrir la page ci-dessous

Vous pouvez télécharger votre attestation mais aussi votre facture en cliquer sur les « boutons » indiquer par les flèches.

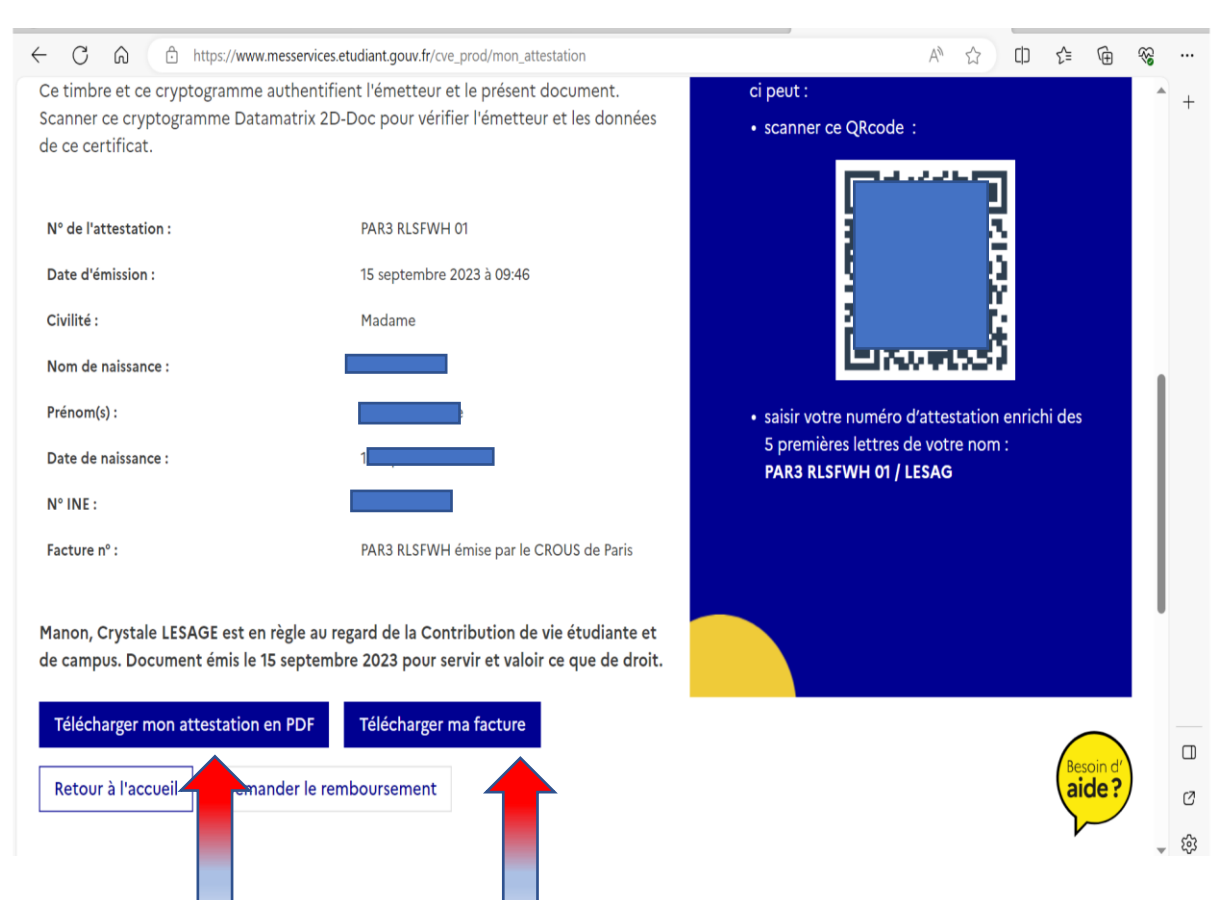

# **En cliquant sur télécharger ma facture vous obtiendrez votre facture**

 $\lambda$ 

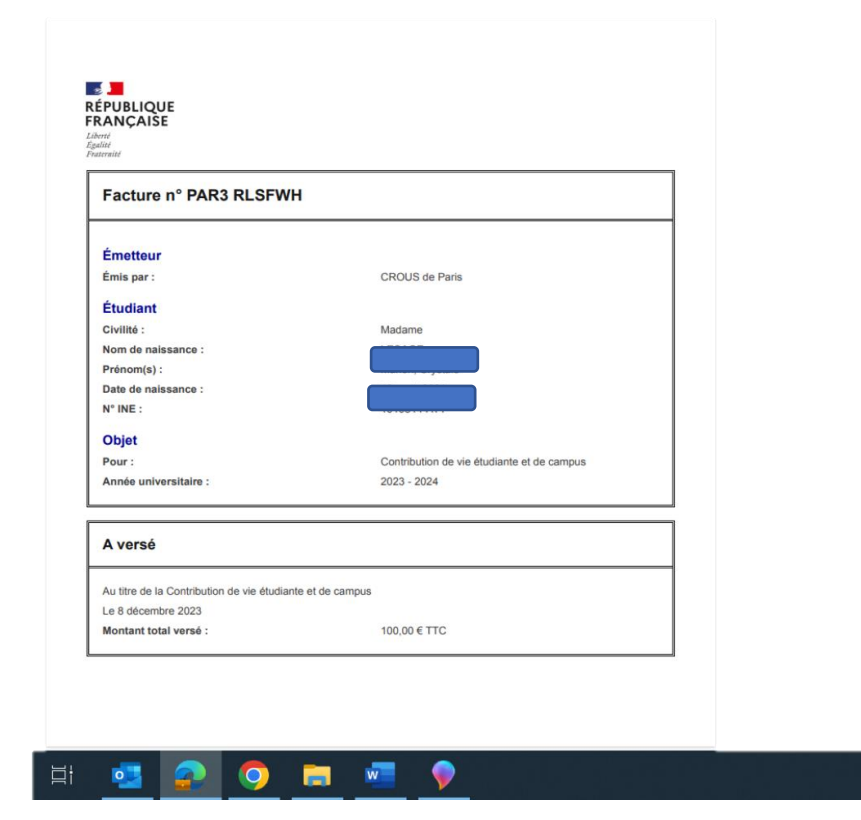